# **Cómo crear una cuenta familiar** <sup>1</sup>

- *\* Si ya Ɵene una cuenta, comience en la página 3. Todos los usuarios que se hayan registrado* en un La actividad del Departamento de Recreación y Parques desde 2016 tiene una cuenta
- 1. Visita reg.laparks.org
- 2. Haga clic en "Crear una cuenta". Esto abrirá una nueva ventana.

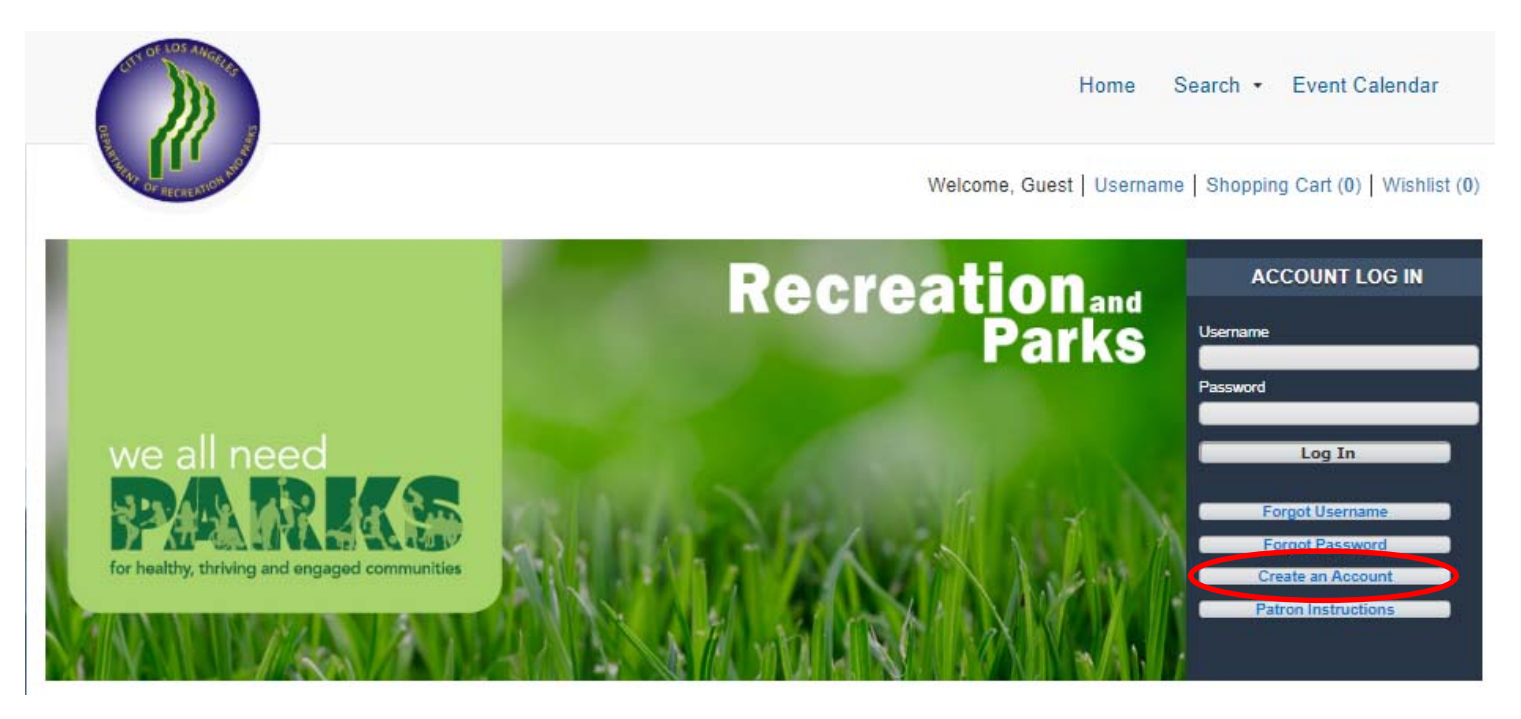

3. Complete la nueva página, teniendo en cuenta que esta es su información, no la de su hijo. Puede elegir su propio nombre de usuario y contraseña. Todos los campos rojos son obligatorios.

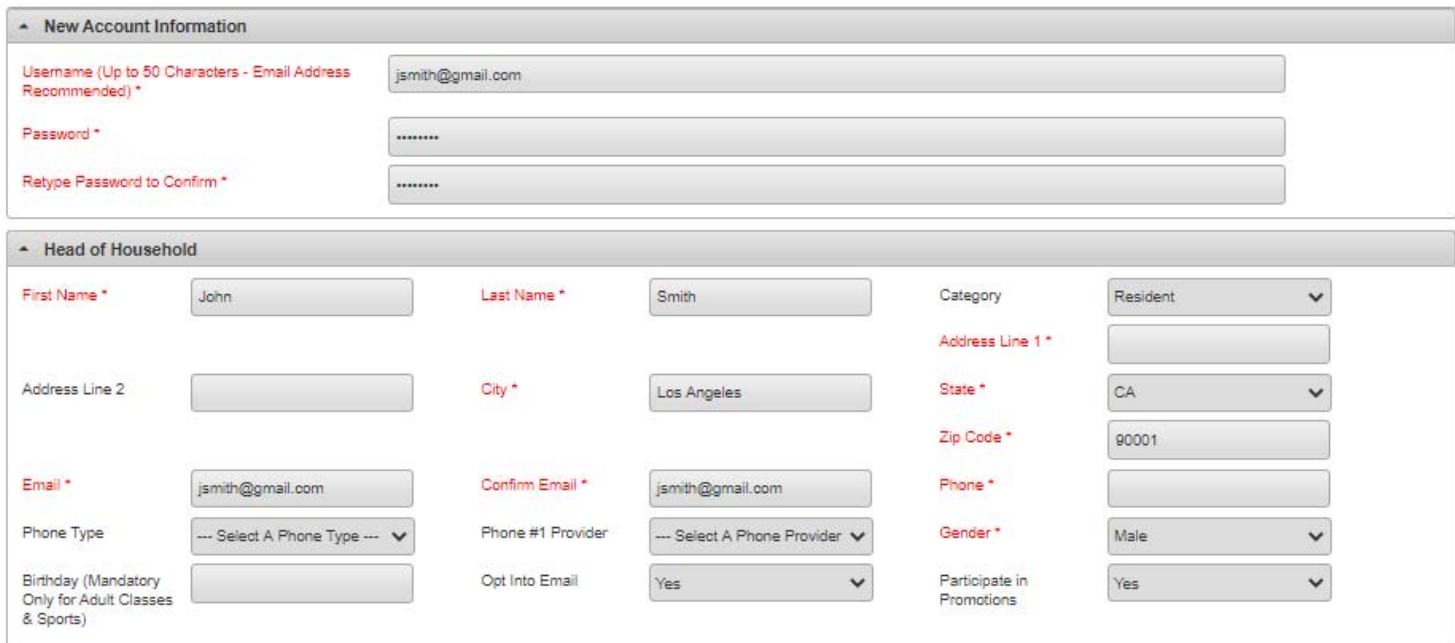

# **Cómo crear una cuenta familiar: conƟnuación**

4. Si planea registrar a su hijo, cónyuge u otras personas que usan este sistema, haga clic en "Agregar nuevo miembro" en la parte inferior de la página.

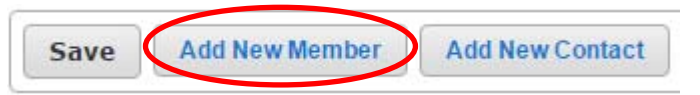

5. Complete la sección "Miembro de la familia adicional" y repita según sea necesario. Cuando haya terminado, haga clic en "Guardar" o "Agregar nuevo contacto" para agregar un contacto de emergencia.

**Nota:** ¡Verifique los cumpleaños antes de guardar! No podrás cambiarlos.

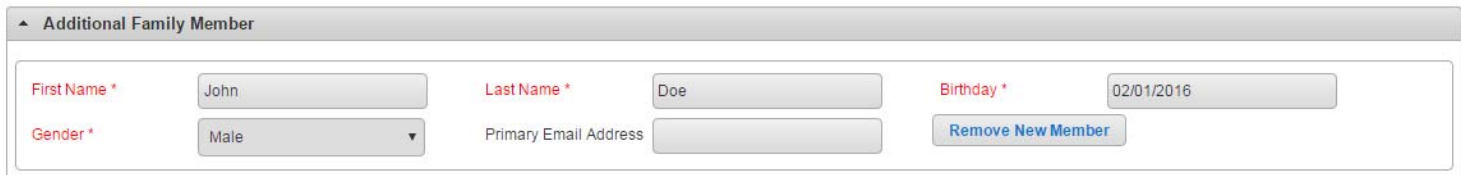

6. Si desea agregar un contacto de emergencia, haga clic en "Agregar nuevo contacto".

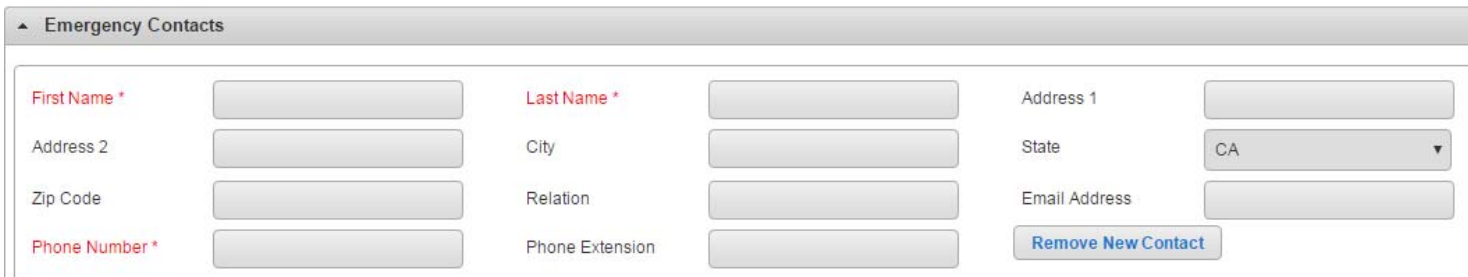

7. Cuando haya terminado, haga clic en "Guardar" en la parte inferior de la página. Se iniciará sesión automáticamente sera redirigido a la página de registro principal.

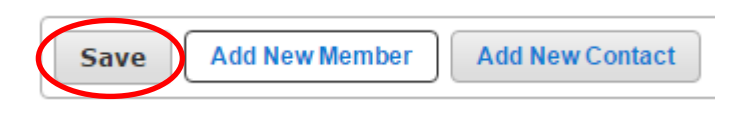

## *Registrarse para una actividad en WebTrac Más seguro en los parques Actividades de aprendizaje alternativas*

1. Inicie sesión en WebTrac con su nombre de usuario y contraseña

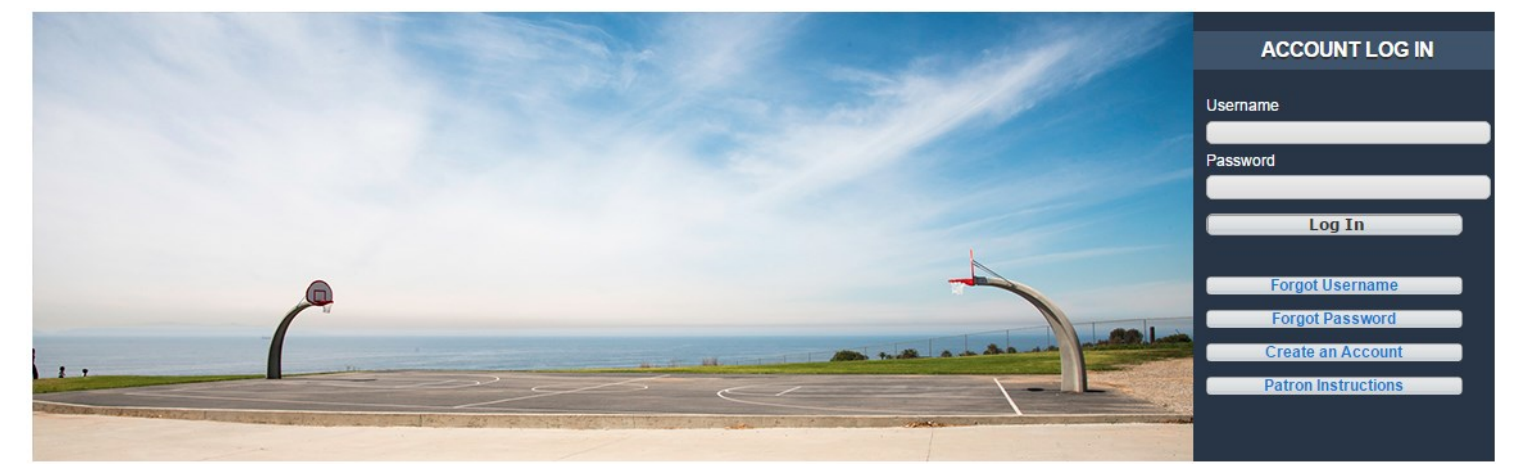

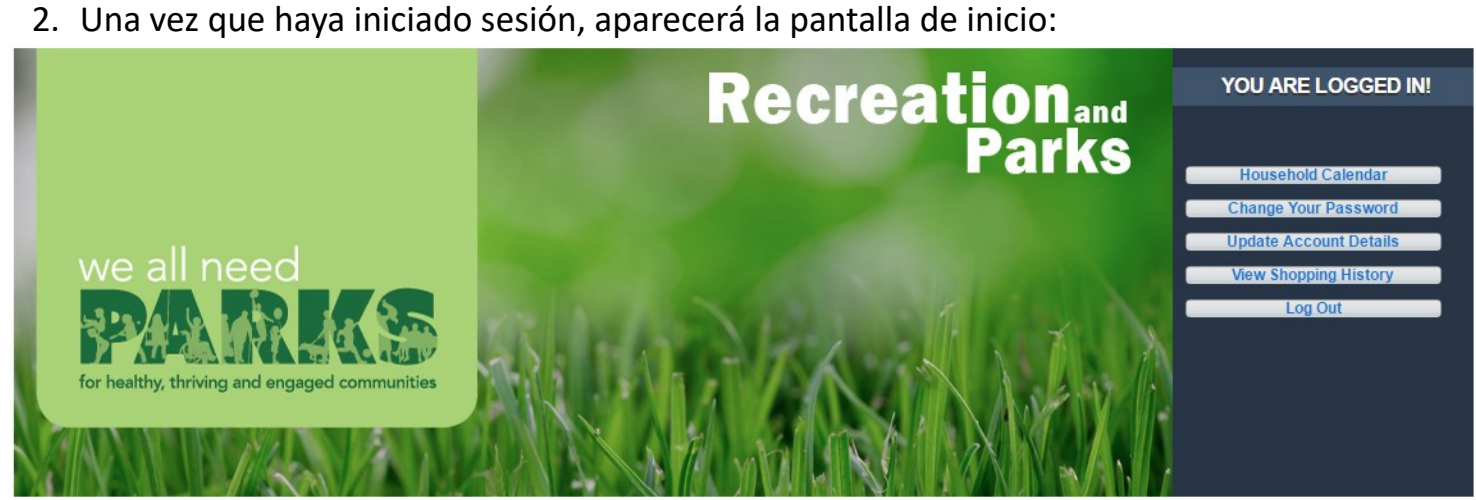

3. Para comenzar el registro de una actividad, vaya a la pestaña "Search" y haga clic en "Register for an Activity".

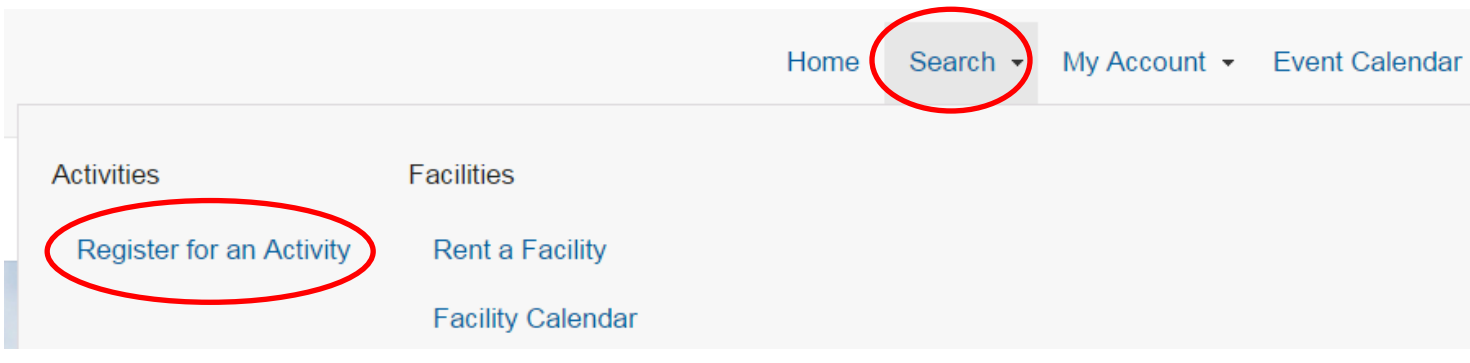

**Instrucciones siguen en la sigiuente pagina...**

## *Registrarse para una actividad en WebTrac: más seguro en los parques*

4. Esta página estará en blanco hasta que seleccione uno o más criterios de búsqueda. Para encontrar la actividad de Aprendizaje alternativo más seguro en los parques, deberá seleccionar la ubicación de la lista y luego presionar el botón "Search".

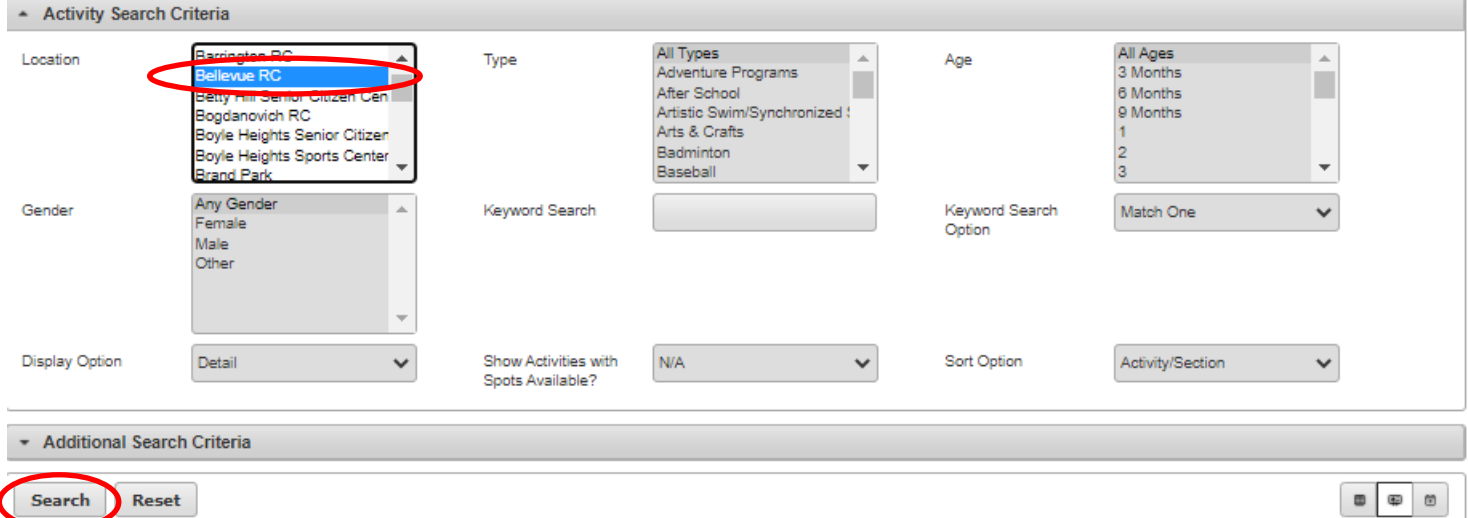

5. Ahora aparecerá una lista de actividades. Localice el "Step 1: Safer At Parks Alternative Learning Center & After School—Initial Participant Registration" presione el botón "+".

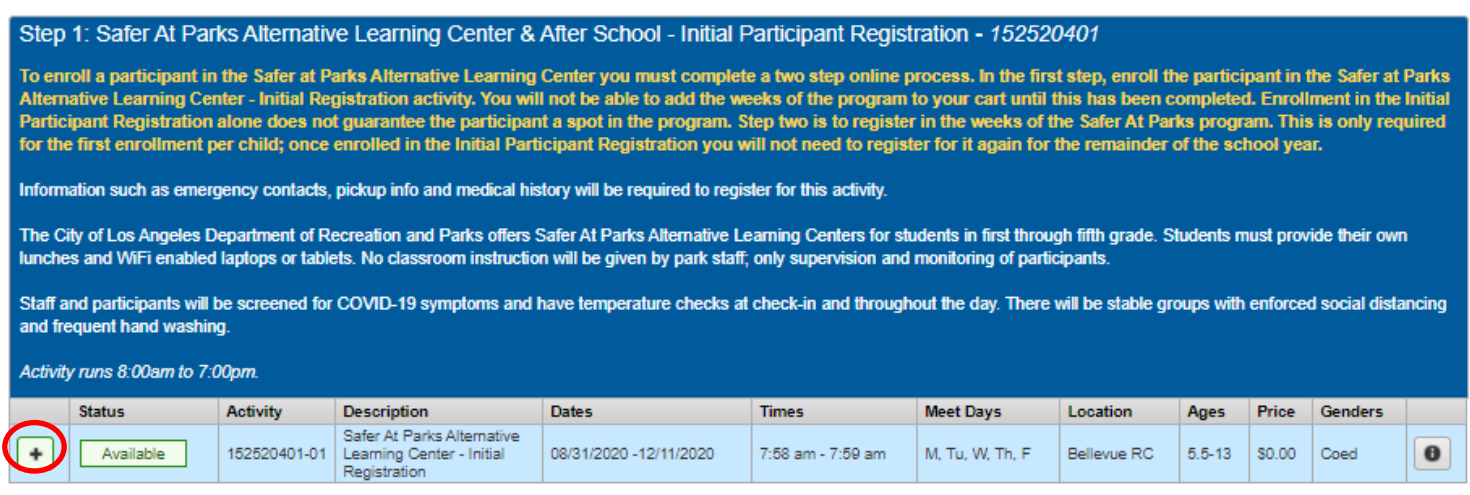

6. Busque la actividad del Paso 2 y haga clic en el signo "+" junto a las semanas solicitadas. No todas las sesiones futuras estarán abiertas para el registro.

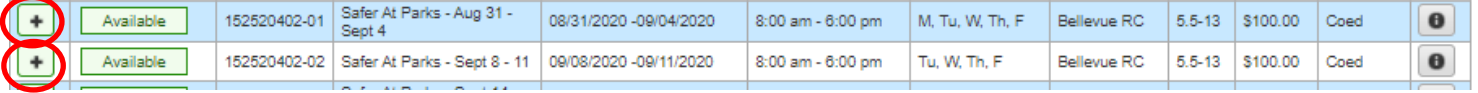

## *Note: DEBE agregar la actividad del Paso 1 a su carrito antes de cualquiera de los meses o semanas del programa que vienen primero en los parques. No funcionará en ningún otro orden.*

# Registrarse para una actividad en WebTrac—Continuacion<sup>®</sup>

7. Las actividades ahora aparecerán en la parte inferior de la pantalla en un cuadro amarillo. Haga clic en "Add To Cart".

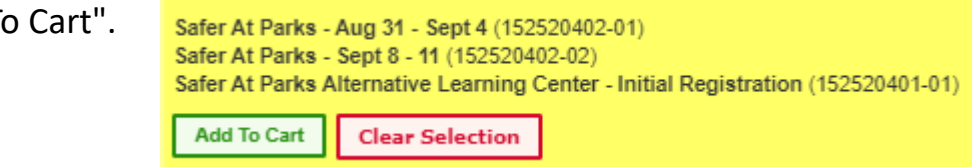

8. Ponga una marca de verificación junto a los participantes correctos para cada actividad y

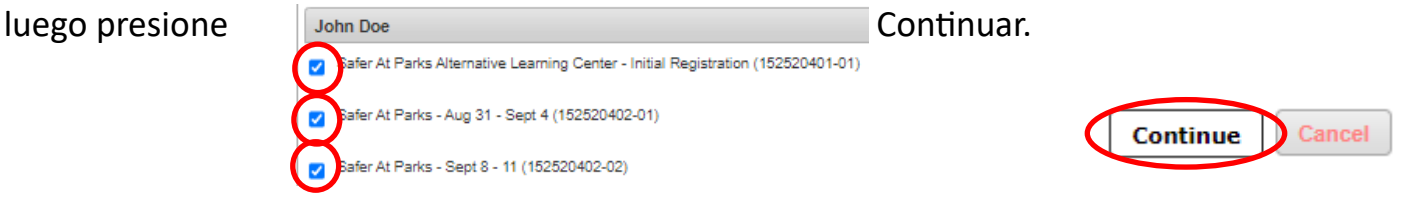

9. Responda las preguntas y acepte las exenciones, luego seleccione "Continue" en la parte inferior. Las preguntas en rojo son obligatorias y deben completarse una vez por niño. Todas las exenciones relevantes aparecen debajo de las preguntas y deberá aceptarlas para continuar con el proceso de registro. Las preguntas solo aparecerán durante el registro inicial de Safer At Parks.

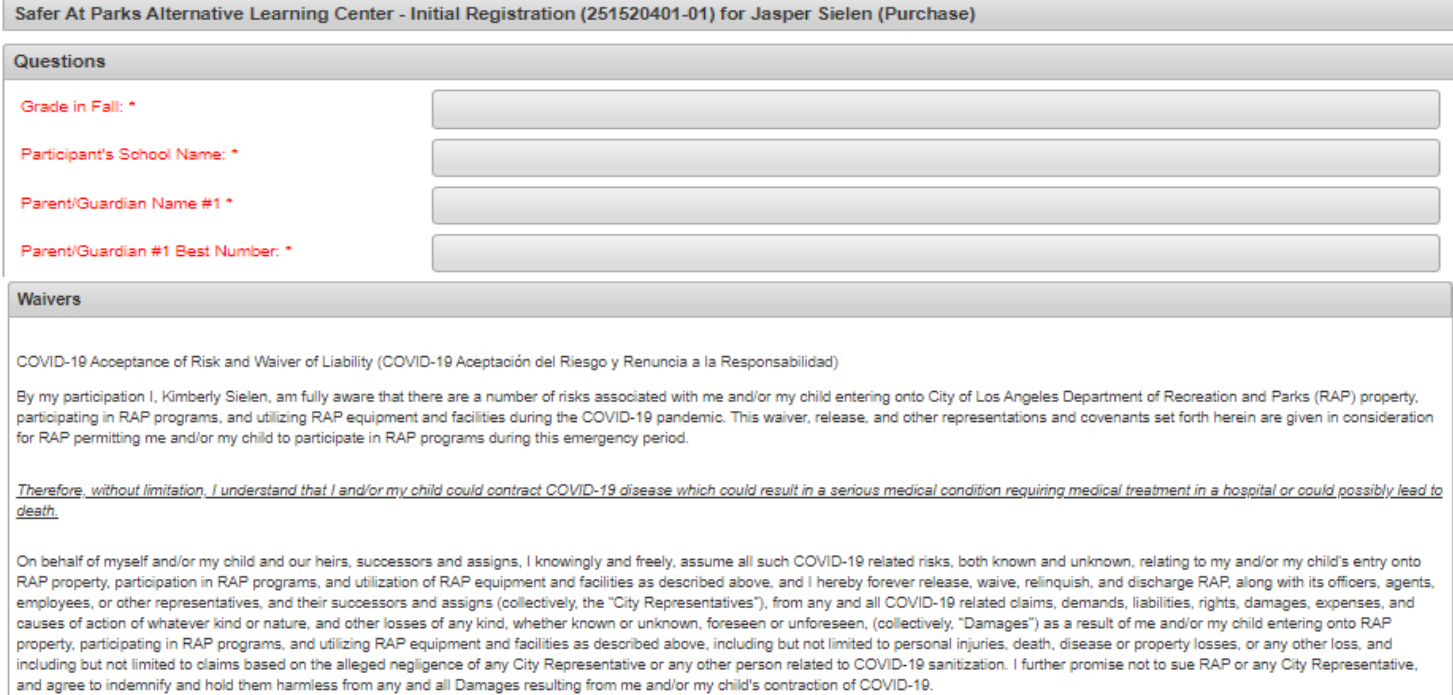

### 10.Ahora se encuentra en la página del carrito de compras. Revisa y luego presiona "Proceed to Checkout".

#### **Shopping Cart**

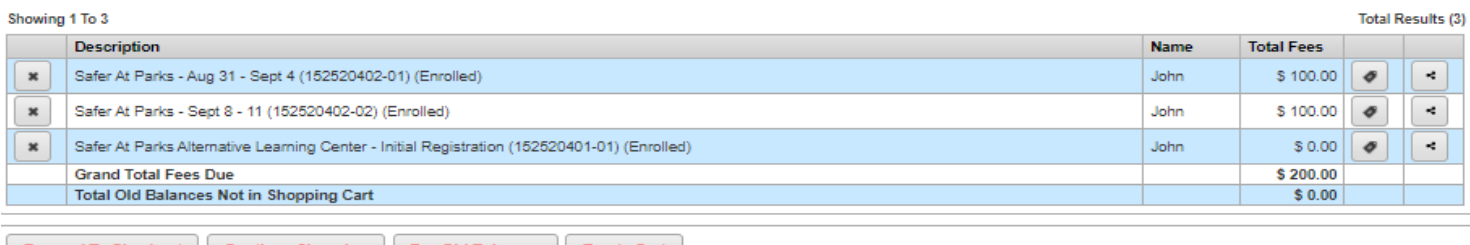

ing || Pay Old Bal

# **Registrarse para una actividad en WebTrac—Continuacion**

11.Se le dirigirá a una página de "Summary of Charges " donde seleccionará su tipo de pago (Visa o MasterCard únicamente). Cuando presiona "Continuar", será redirigido a una página para pagar.

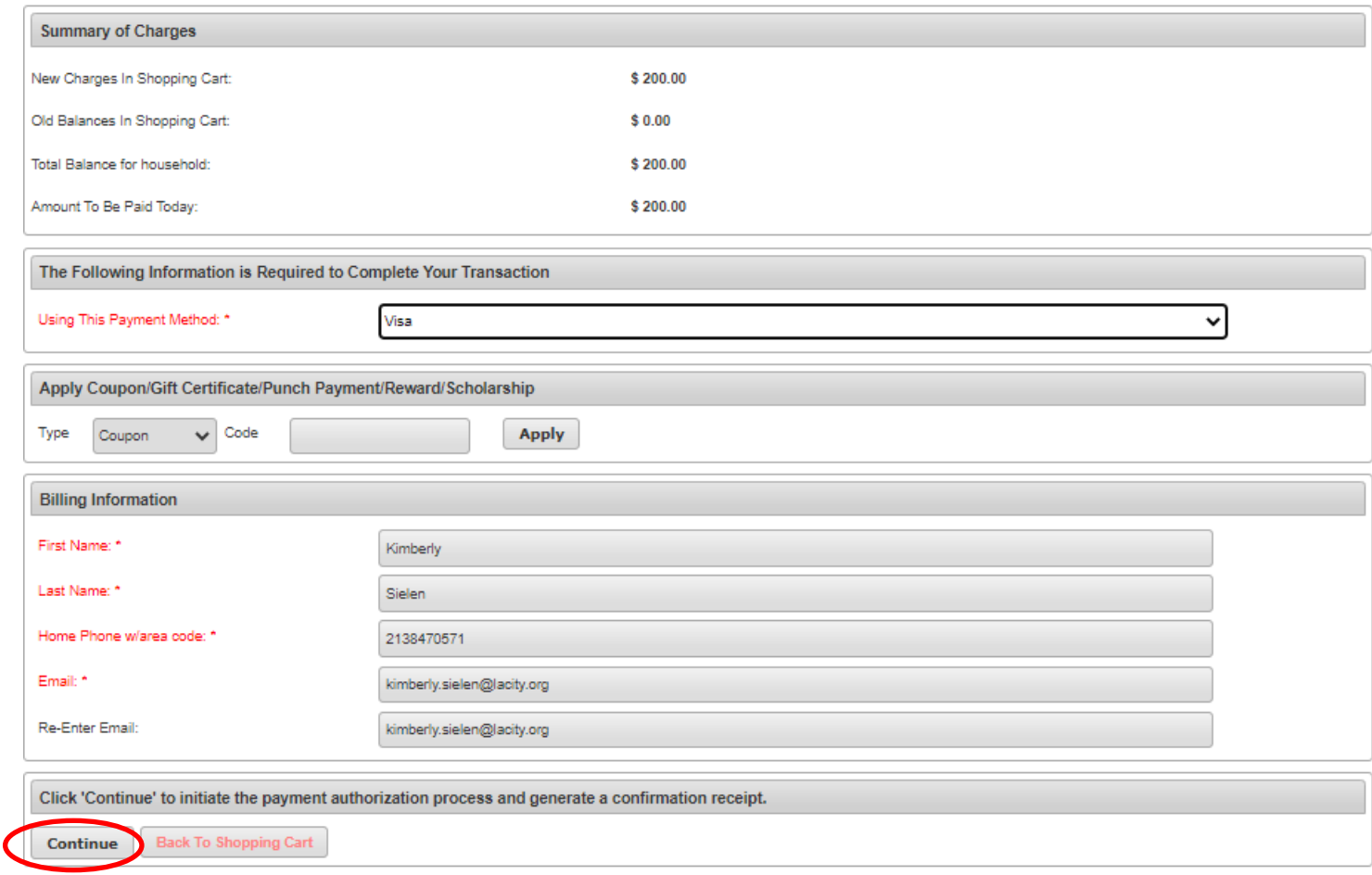

# **Registrarse para una actividad en WebTrac—Continuacion**

7

12.En la página para pagar ingrese la información de su tarjeta y confirme su dirección; esta debe coincidir con la que está adjunta a su tarjeta de crédito. Cuando haya terminado, presione "Submit Payment". Una vez completado, se le enviará a una página donde podrá imprimir su recibo (también se le enviará por correo electrónico). Si no ve una página que diga "Your Online Transaction is Complete..." y no recibe una confirmación por correo electrónico, comuníquese con su parque ya que el registro puede haber fallado si no recibe confirmacion de pago.

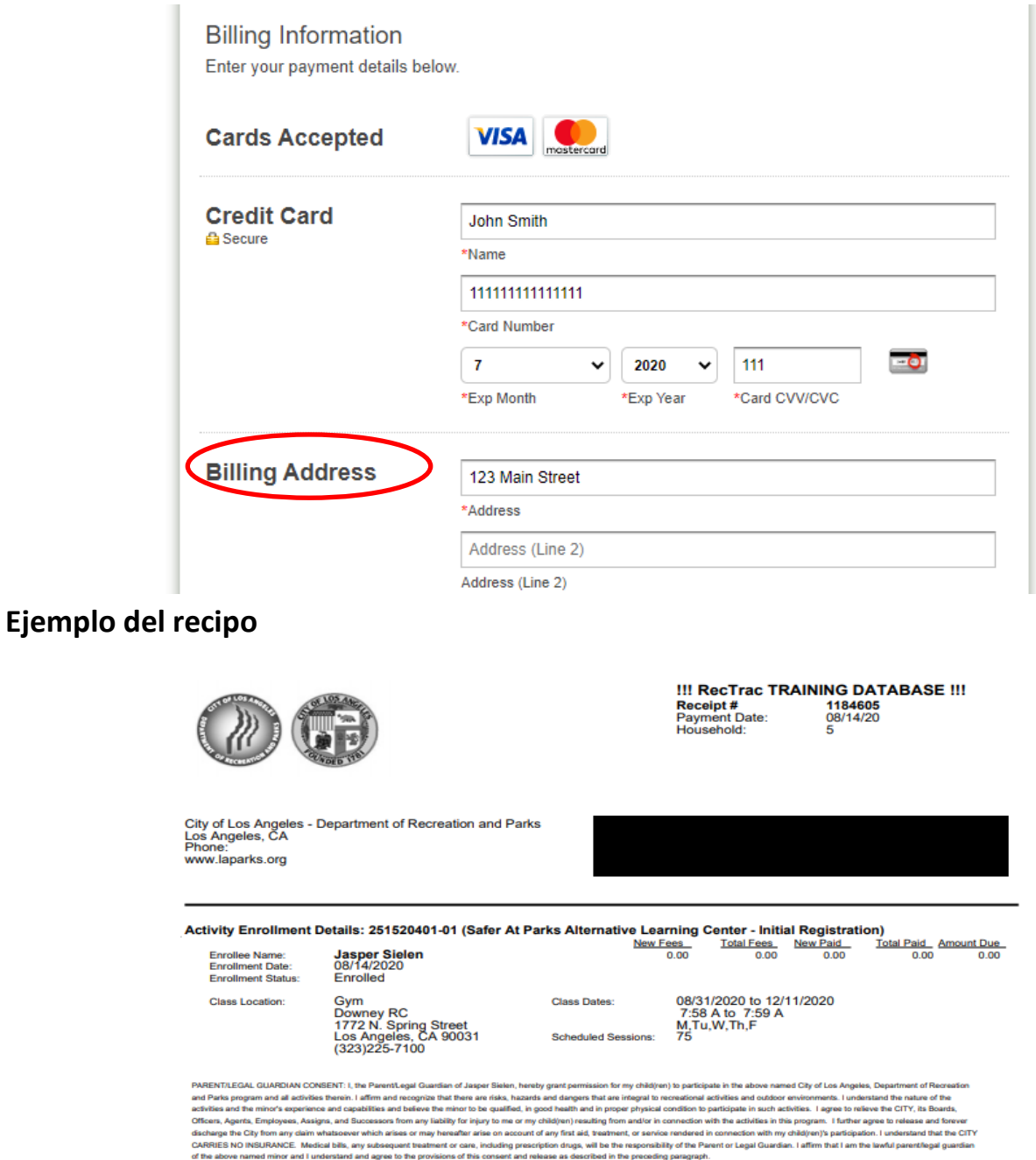

RELEASE: The City of Los Angeles, Department of Recrea<br>Department of Recreation and Parks' programs. fon and Parks or its assigned agents has my pen on to use images (digital, film, tape or video) of my child for promotion of City of Los